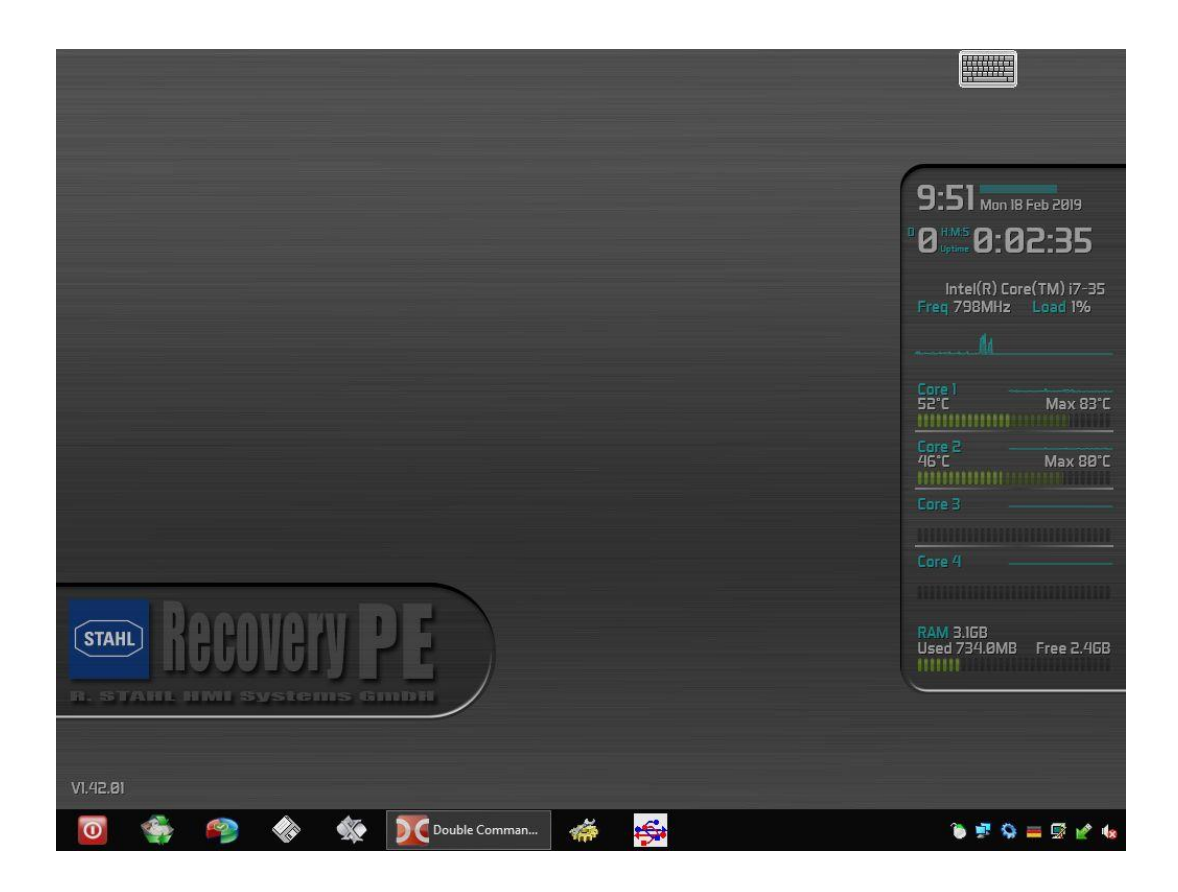

# **Handbuch**

 $\mathbf{X}$ USB-DRIVE-SETUP & RECOVERY-PE USBi-DRIVE-SETUP & RECOVERY-PE USB-DRIVE-BACKUP & RECOVERY-PE USBi-DRIVE-BACKUP & RECOVERY-PE

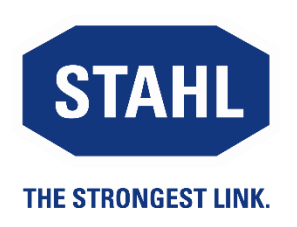

**Handbuch Version: 01.00.02 Ausgabe: 05.06.2019**

### <span id="page-1-0"></span>**Inhaltsübersicht**

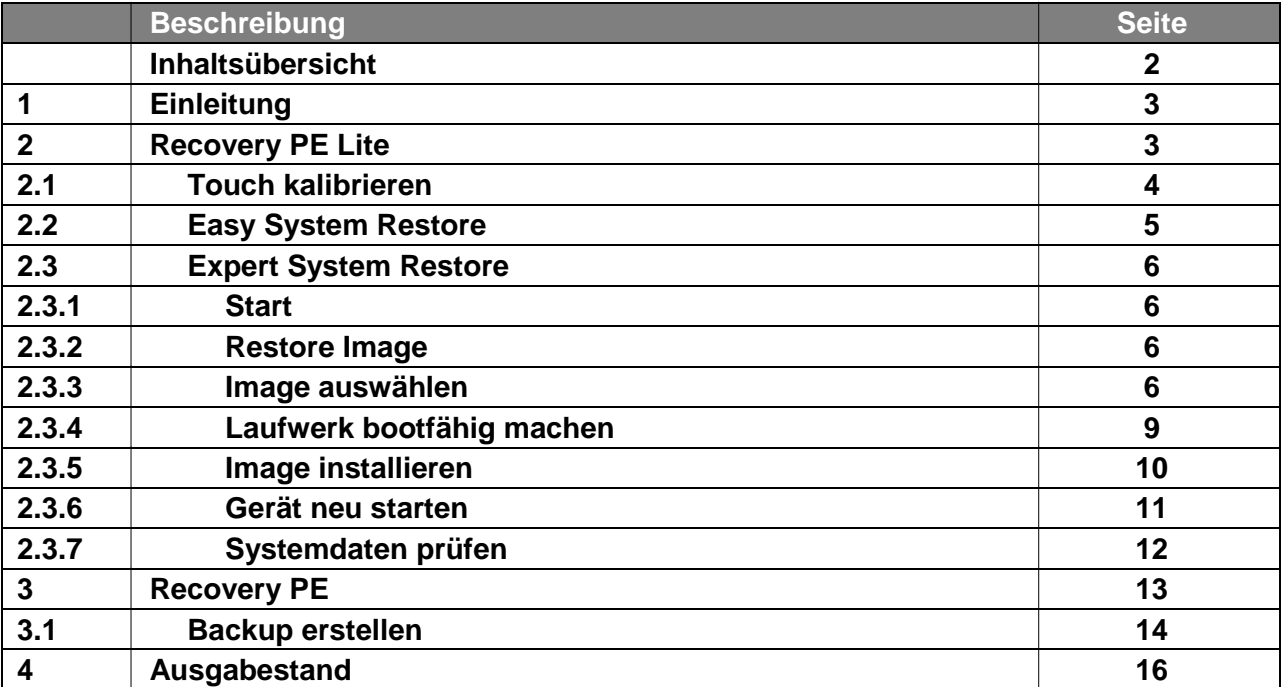

## <span id="page-2-0"></span>**1 Einleitung**

Zur Wiederherstellung des Betriebssystems liefern wir mit unseren Geräten einen USB-Stick mit dem Ihrer jeweiligen Lizenz entsprechenden Image aus. Für diesen Stick existieren die folgenden Optionen:

- USB-Drive-32-GB-Setup&Recovery-PE: Non-Ex USB-Stick mit Software Recovery-PE-Lite
- USBi-Drive-32-GB-Setup&Recovery-PE: Eigensicherer USB-Stick mit Software Recovery-PE-Lite
- USB-Drive-32-GB-Backup&Recovery-PE: Non-Ex USB-Stick mit Software Recovery-PE
- USBi-Drive-32-GB-Backup&Recovery-PE: Eigensicherer USB-Stick mit Software Recovery-PE

Die Software Recovery-PE ermöglicht zusätzlich zur Systemwiederherstellung das Erstellen eigener Backup-Images.

Im folgenden wird die Systemwiederherstellung mit Recovery-PE-Lite und die Erstellung eines Backup-Images mit Recovery-PE beschrieben.

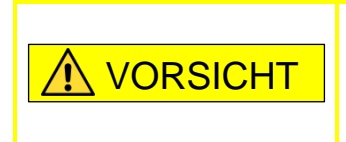

Im explosionsgefährdeten Bereich darf nur ein eigensicherer USB-Stick verwendet werden ! Beachten Sie hierzu immer die Angaben aus der zum HMI Gerät

# <span id="page-2-1"></span>**2 Recovery PE Lite**

Verbinden Sie den USB-Drive / USBi-Drive mit dem HMI und starten Sie das HMI neu.

zugehörigen Betriebsanleitung !

Das Gerät wird vom USB-Drive / USBi-Drive booten. Nach Beendigung des Boot-Vorgangs erscheint folgendes Fenster:

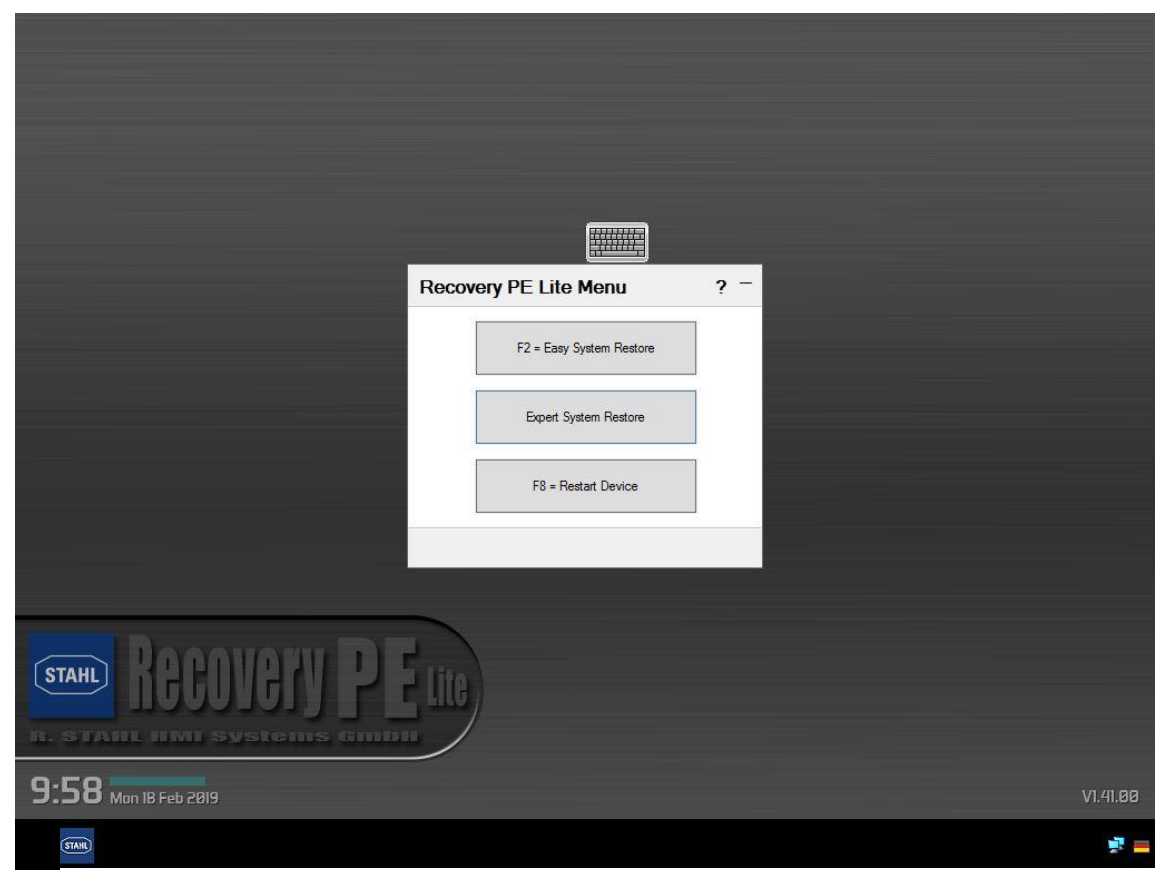

© R. STAHL HMI Systems GmbH / HM\_Recovery\_PE\_de\_V\_01\_00\_02.docx / 05.06.2019 Seite 3 von 17

Ein Meldefenster am oberen Rand gibt Informationen zum Stand der Initialisierung aus. Warten Sie, bis alle Punkte mit einem grünen Haken versehen sind:

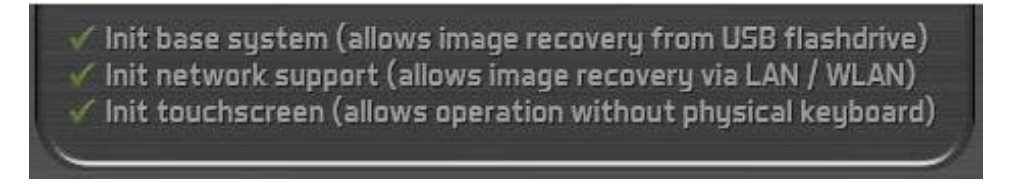

Wenn Sie den USB-Drive / USBi-Drive erstmalig mit einem Gerät verwenden, beginnt nach Berühren des Bildschirms der Kalibrierungsvorgang.

#### <span id="page-3-0"></span>**2.1 Touch kalibrieren**

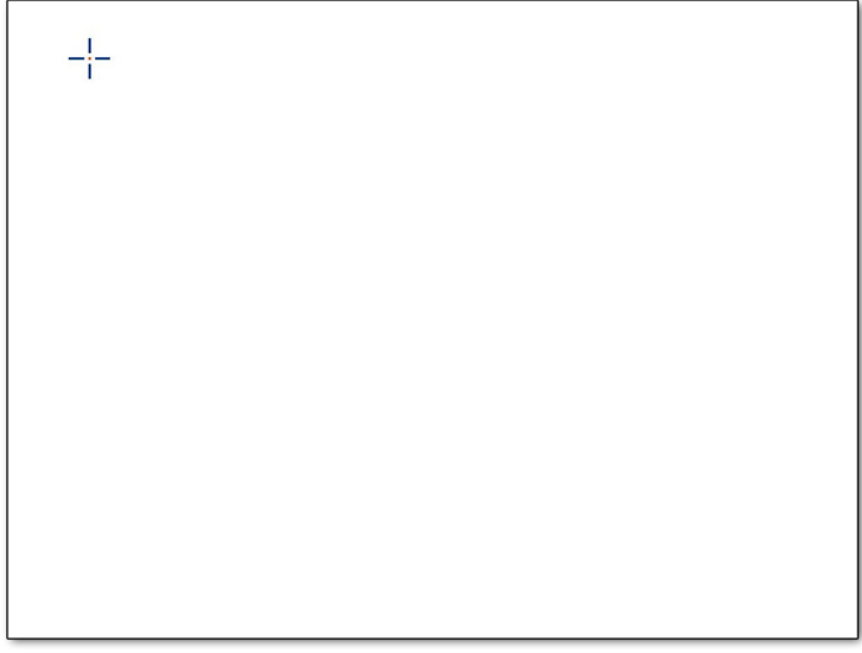

Nacheinander werden Kreuze an verschiedenen Stellen des Bildschirms eingeblendet.

- Berühren Sie das Kreuz möglichst mittig
- Das Kreuz wird durch ein Häkchen Versetzt, was signalisiert, dass der Kalibrierungsschritt erfolgreich war.
- Wiederholen Sie den Vorgang für die nächsten 3 Kreuze.

Es erscheint die folgende Nachricht:

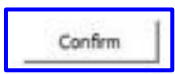

Please press the button above to confirm correct calibration.

If you are unable to hit the button due to a bad calibration, it will restart automatically after 10 seconds!

Bestätigen Sie die Kalibrierung durch betätigen des Buttons "Confirm". Nun können Sie mit der Systemwiederherstellung beginnen. Es existieren zwei Optionen: Easy System Restore und Expert System Restore.

#### <span id="page-4-0"></span>**2.2 Easy System Restore**

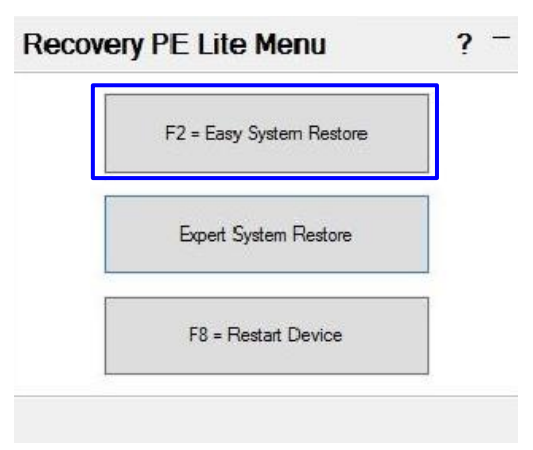

Wählen Sie "F2 = Easy System Restore" aus dem Recovery-PE-Lite Menu für die einfache automatisierte Systemwiederherstellung. Sind auf dem Stick mehrere Images gespeichert, erscheint folgendes (beispielhaftes) Fenster zur Auswahl des Images:

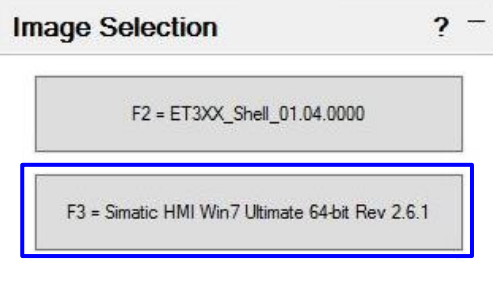

Wählen Sie das gewünschte Image aus. Es erscheint das folgende Fenster:

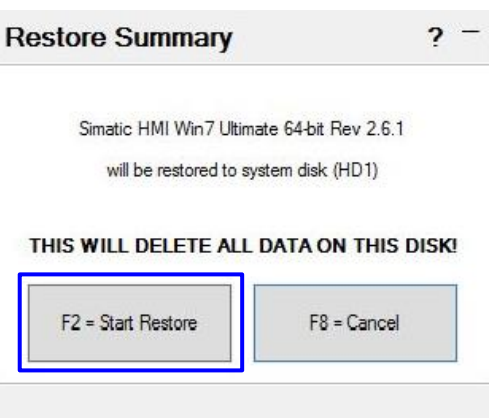

Bestätigen Sie den Vorgang mit "F2 = Start Restore".

Nach erfolgreicher Wiederherstellung des Image trennen Sie den USB-Drive / USBi-Drive vom HMI und starten Sie das Gerät neu.

Zum Abschluss müssen Sie nun noch die Windows Startup-Einstellungen (Sprache, Zeitzone, Uhrzeit …) ausführen.

#### <span id="page-5-0"></span>**2.3 Expert System Restore**

#### <span id="page-5-1"></span>**2.3.1 Start**

Wählen Sie im Recovery-PE-Lite Menu das "Expert System Restore".

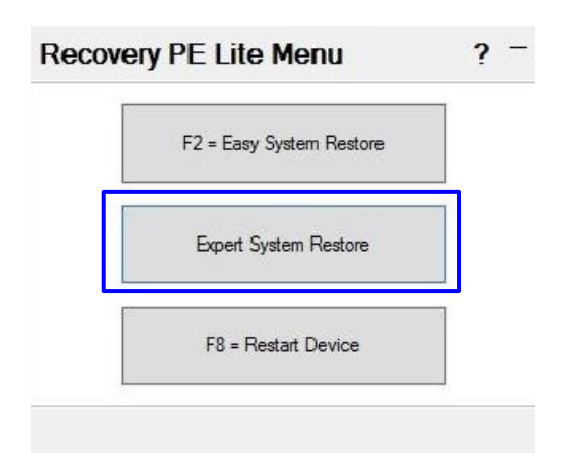

#### <span id="page-5-2"></span>**2.3.2 Restore Image**

Es öffnet sich das Snapshot Main Menu.

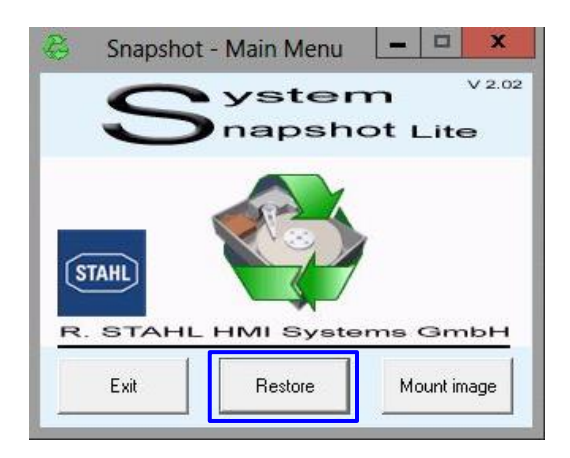

Klicken Sie im Snapshot Main Menu auf den Button "Restore".

#### <span id="page-5-3"></span>**2.3.3 Image auswählen**

Es öffnet sich der Dialog "Snapshot - Restore Volume".

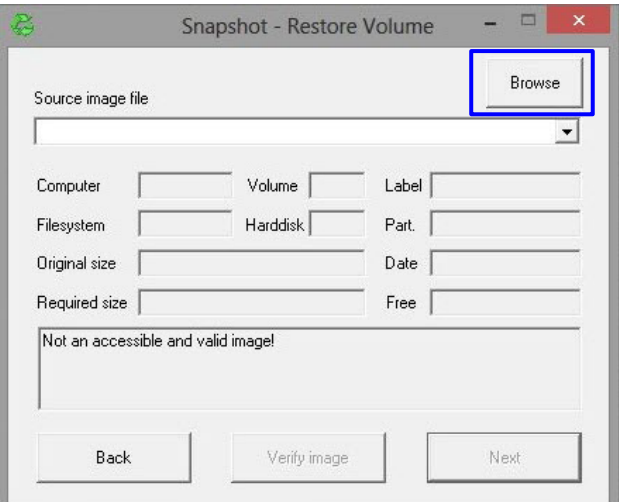

Klicken Sie auf den Button "Browse".

Es öffnet sich der Dialog "Select image file to restore".

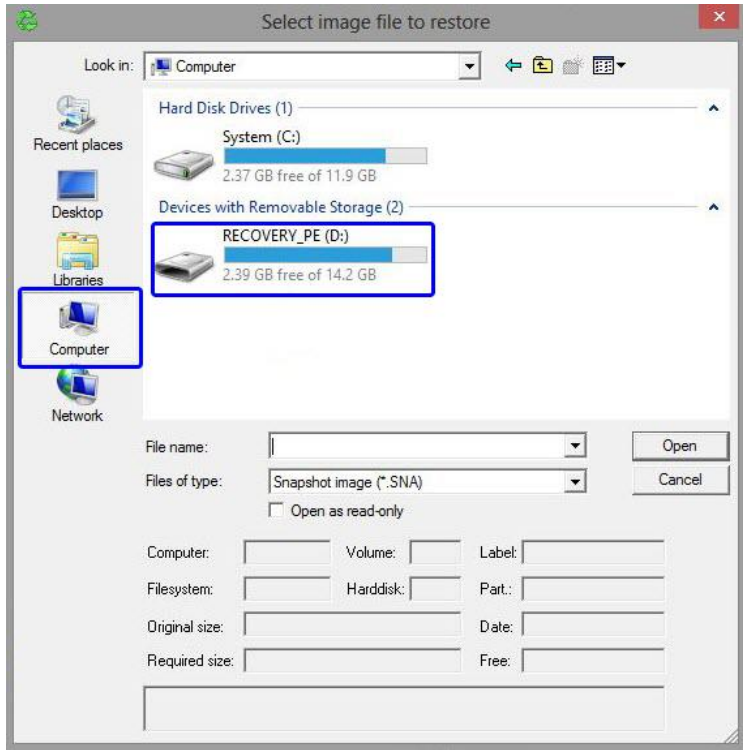

Wählen Sie als Quellbereich "Computer" aus. Klicken Sie nun auf das Quelllaufwerk "Recovery\_PE".

Der Dialog wechselt in die Verzeichnisansicht.

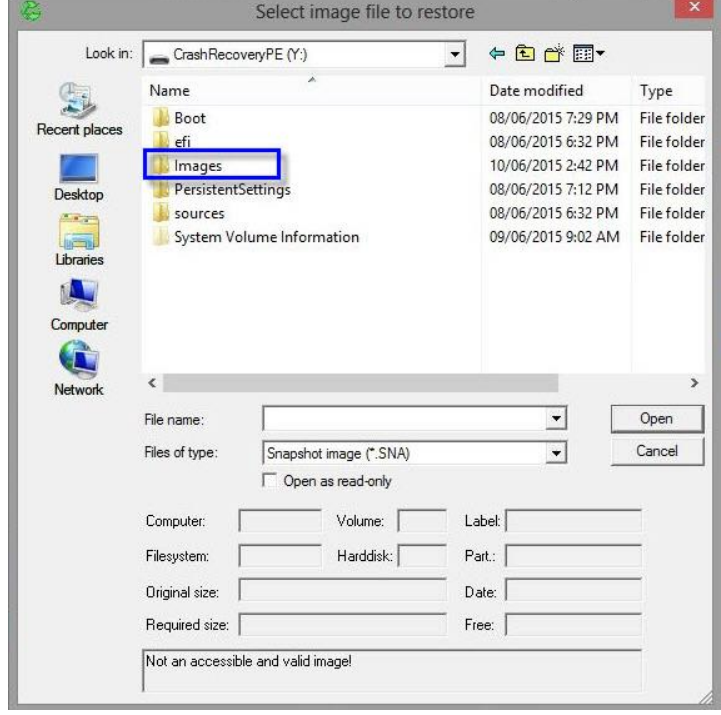

Öffnen Sie das Verzeichnis "Images" durch einen Klick mit der linken Maustaste. Je nach der von Ihnen verwendeten Windowsversion und Revisionstand kann der Name des Image von dem hier gezeigten abweichen.

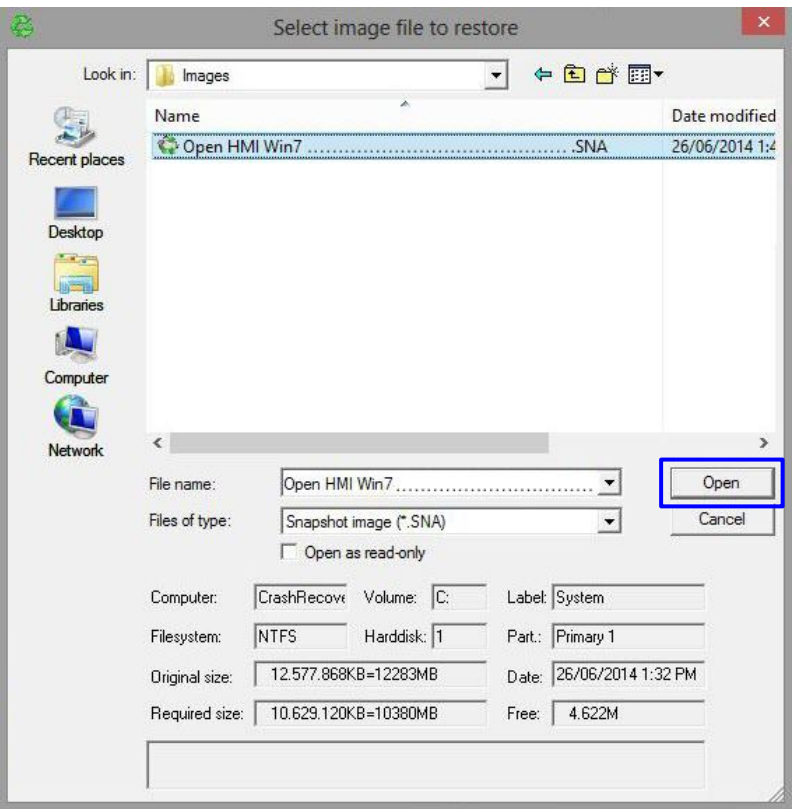

Klicken Sie auf "Open" um Ihre Auswahl zu bestätigen.

Das Fenster der Dateiauswahl wird geschlossen und der Dialog "Snapshot - Restore Volumen" erscheint wieder.

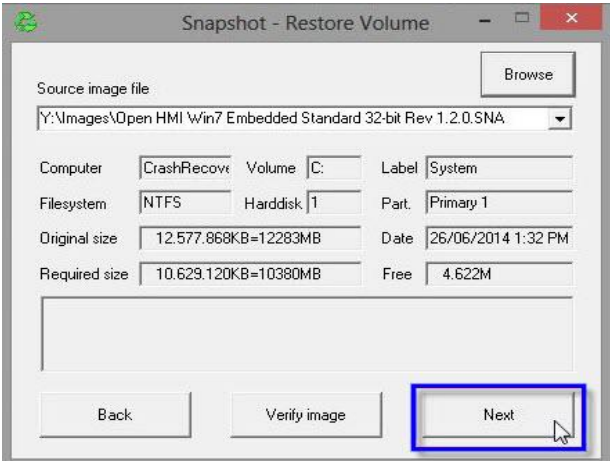

Klicken Sie auf den Button "Next" um fortzufahren.

#### <span id="page-8-0"></span>**2.3.4 Laufwerk bootfähig machen**

Es öffnet sich der Dialog zur Auswahl des Ziellaufwerks.

#### **Auswählen**

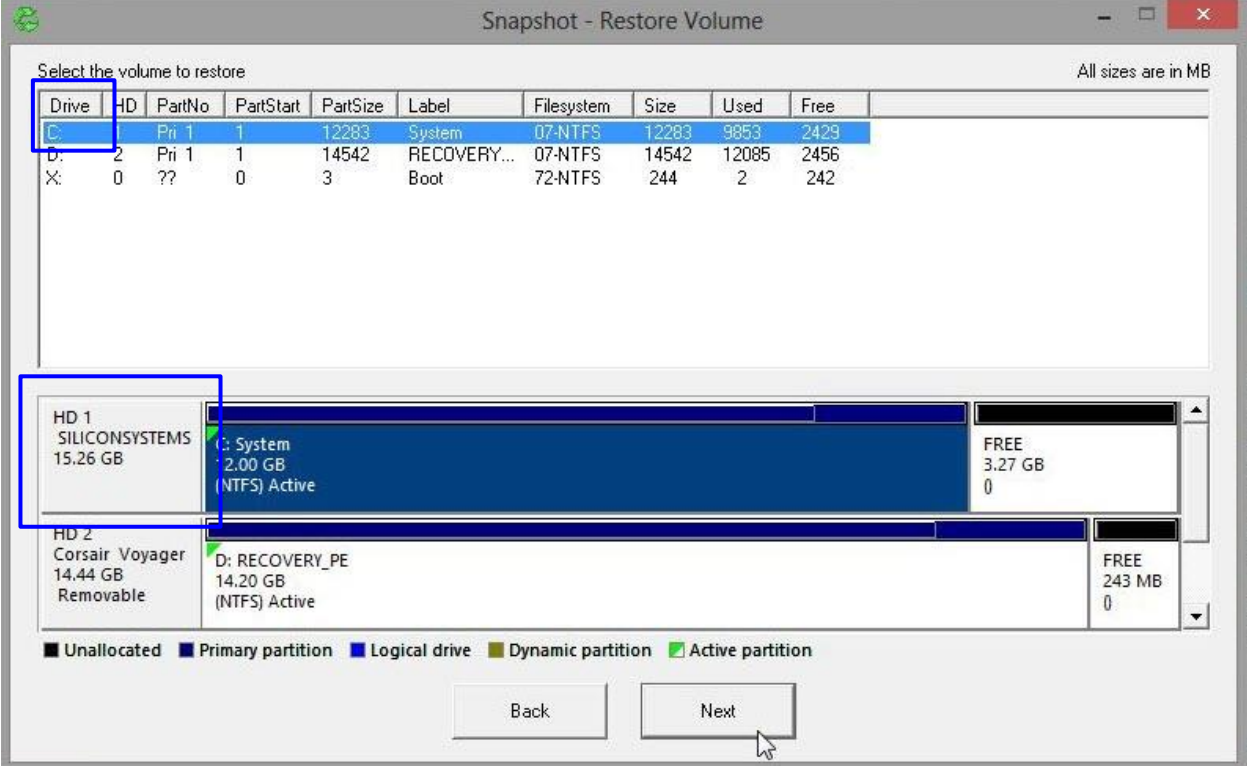

Führen Sie das "Restore Master Boot Record" wie folgt durch:

- Klicken Sie auf "C:" unter Drive.
- Öffnen Sie im Feld des Ziellaufwerks (*graue Box HD1*) mit einem Rechtsklick das Kontext-Menü.

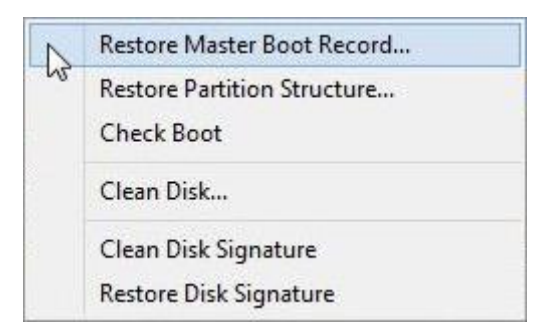

Klicken Sie dort auf "Restore Master Boot Record". Die folgende Warnung erscheint:

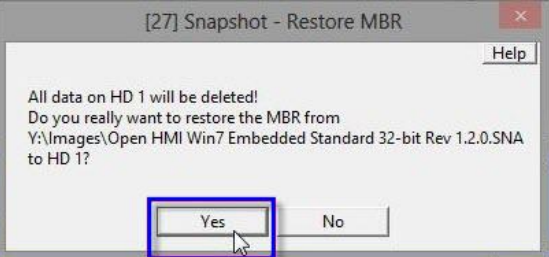

Klicken Sie auf "Yes". Nach erfolgreich durchgeführtem "Restore Master Boot Record" erhalten Sie folgende Meldung:

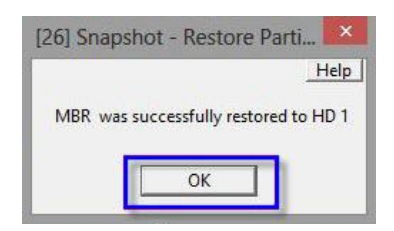

Bestätigen Sie diese mit einem Klick auf "OK". Es öffnet sich der Dialog "Snapshot - Main Menu".

#### <span id="page-9-0"></span>**2.3.5 Image installieren**

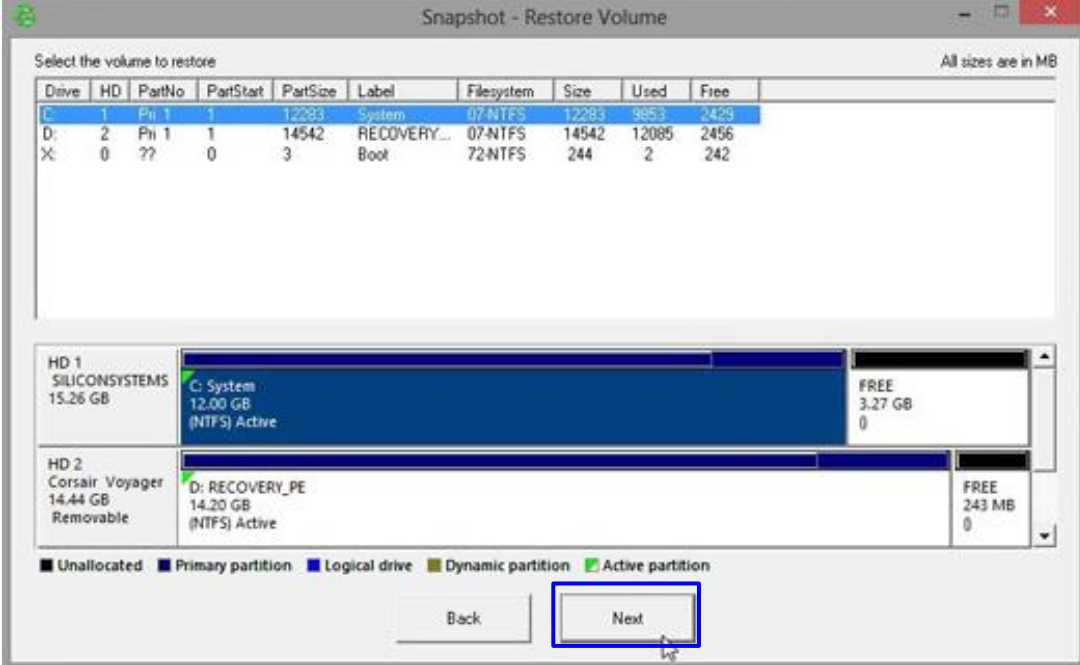

Setzen Sie den Dialog "Snapshot - Restore Volume" durch einen Klick auf "Next" fort. Sie erhalten die sinngemäße Warnmeldung:

> "*Hiermit werden alle Daten in ...... mit ...... überschrieben*" "*Wollen Sie den Vorgang fortsetzen?*":

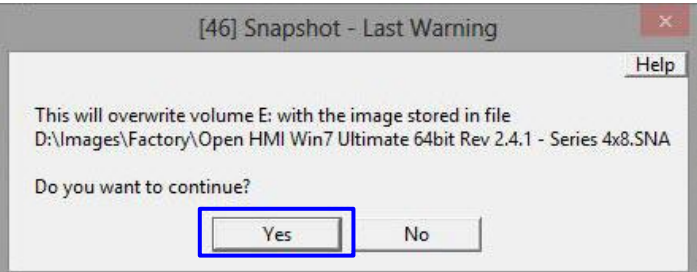

Bestätigen Sie mit "Yes". Nun wird das gewünschte Image auf Ihr Gerät übertragen.

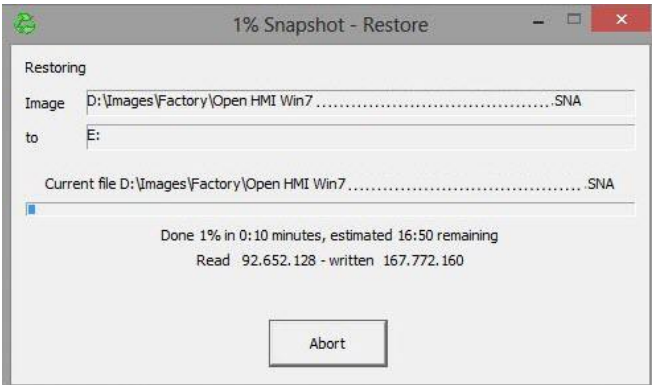

Ist das Image erfolgreich installiert, erscheint folgende Meldung:

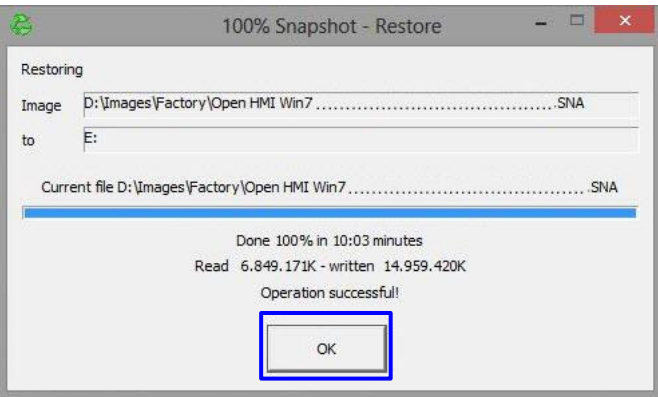

Bestätigen Sie die Meldung "O*peration successful*" mit einem Klick auf "OK". Nach erfolgreicher Wiederherstellung des Image trennen Sie Ihren USB-Drive / USBi-Drive vom HMI und starten Sie das Gerät neu.

#### <span id="page-10-0"></span>**2.3.6 Gerät neu starten**

Nach dem Neustart wird Ihr Gerät zuerst die Systemdaten installieren. Danach wird das Fenster für die Touchkalibrierung geöffnet (siehe Abschnitt 2.1 Touch kalibrieren).

#### <span id="page-11-0"></span>**2.3.7 Systemdaten prüfen**

Beim Restart erscheint das folgende Fenster:

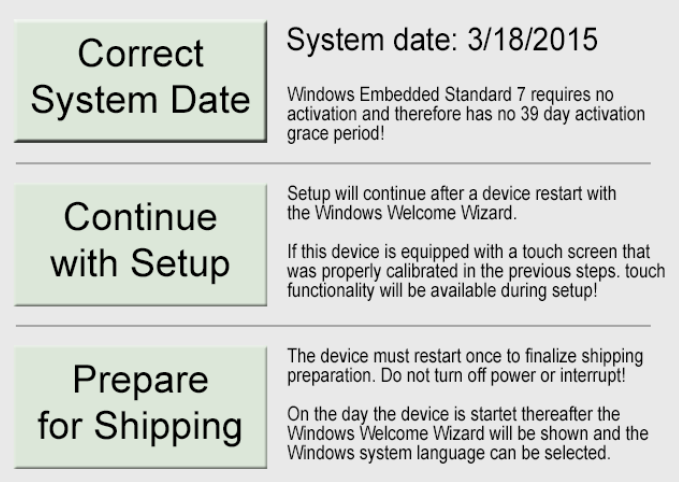

- Überprüfen Sie das ausgegebene Systemdatum
- Korrigieren Sie dieses, falls erforderlich, durch einen Klick auf "Correct System Date"
- Setzen Sie den Neustart fort, indem Sie auf "Continue with Setup" klicken

Ihr Gerät wird jetzt für Ihre erste Benutzung vorbereitet.

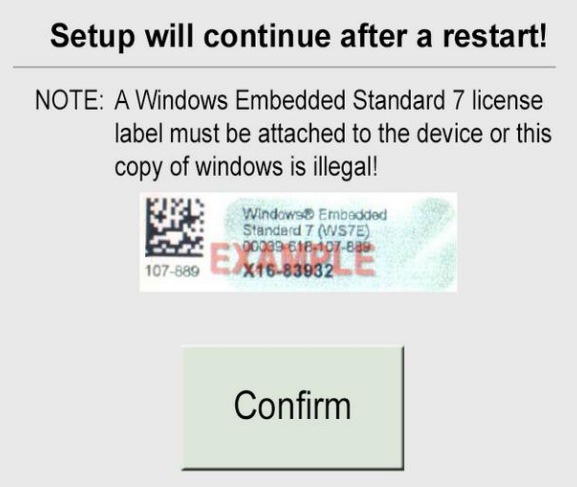

Bestätigen Sie, dass das Gerät über ein Windows Embedded Label verfügt. Bei einem Gerät mit Windows 7 klicken Sie bitte auf "Confirm". Die Einstellungen werden jetzt auf Ihr Gerät übernommen und Ihr Gerät wird neu gestartet. Die folgende Meldung erscheint:

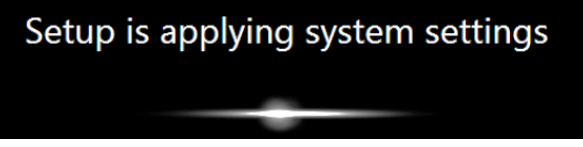

Zum Abschluss müssen Sie noch Sprache und Zeitzone einstellen. Danach nehmen Sie die erforderlichen Windows-Einstellungen vor.

### <span id="page-12-0"></span>**3 Recovery PE**

Verbinden Sie den USB-Drive / USBi-Drive mit dem HMI und starten Sie das Gerät neu. Es öffnet sich die Applikation:

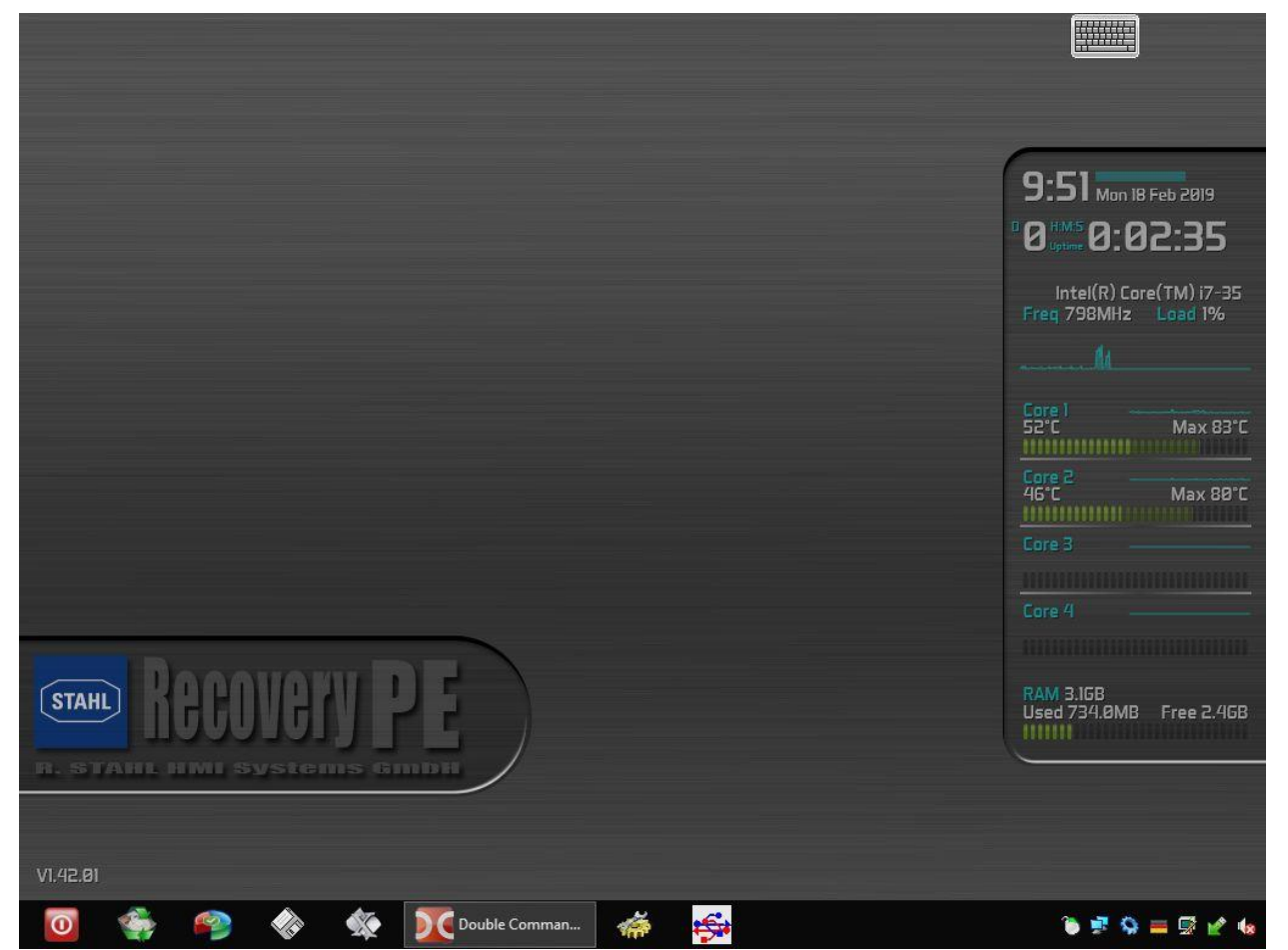

Ein Meldefenster am oberen Rand gibt Informationen zum Stand der Initialisierung aus. Warten Sie, bis alle Punkte mit einem grünen Haken versehen sind:

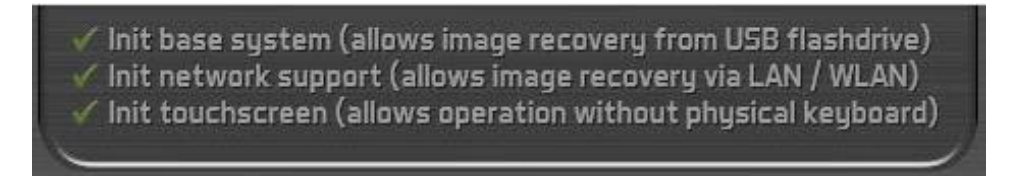

Wenn Sie den USB-Drive / USBi-Drive erstmalig mit einem Gerät verwenden, beginnt nach Berühren des Bildschirms der Kalibrierungsvorgang (siehe Abschnitt [2.1](#page-3-0) Touch kalibrieren).

Öffnen Sie das Snapshot Main Menu durch einen Klick auf den Button Winks unten. Es erscheint das Snapshot Main Menu. Die Systemwiederherstellung verläuft bei dieser Version der Recovery-Software im weiteren Verlauf wie bei der Recovery-PE-Lite Version (siehe Abschnitt [2.3.2](#page-5-2) Restore Image).

Zusätzlich existiert hier die Möglichkeit, ein eigenes Backup-Image zu erstellen.

### <span id="page-13-0"></span>**3.1 Backup erstellen**

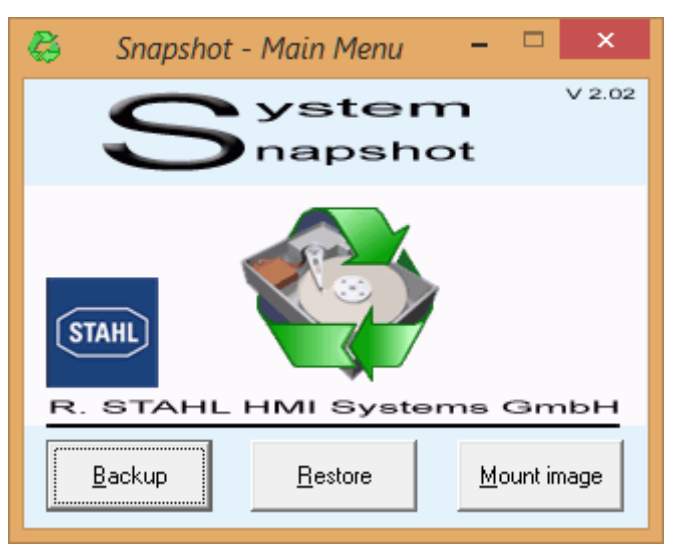

Klicken Sie im Snapshot Main Menu auf den "Backup"-Button. Es öffnet sich das Fenster zur Auswahl des Volumes / Images.

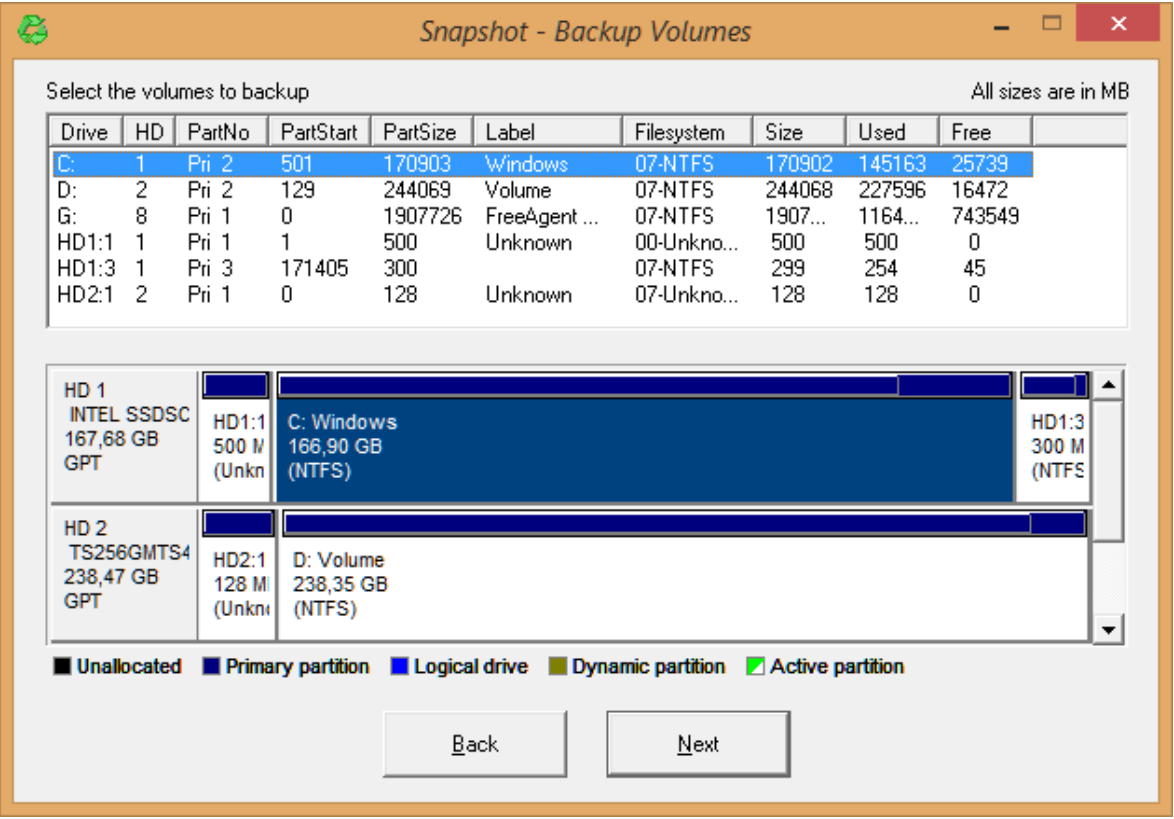

Wählen Sie hier das zu kopierende Image aus (C:) und klicken Sie dann auf "Next". Es öffnet sich das Fenster zur Auswahl des Zielverzeichnisses (Destination Image File).

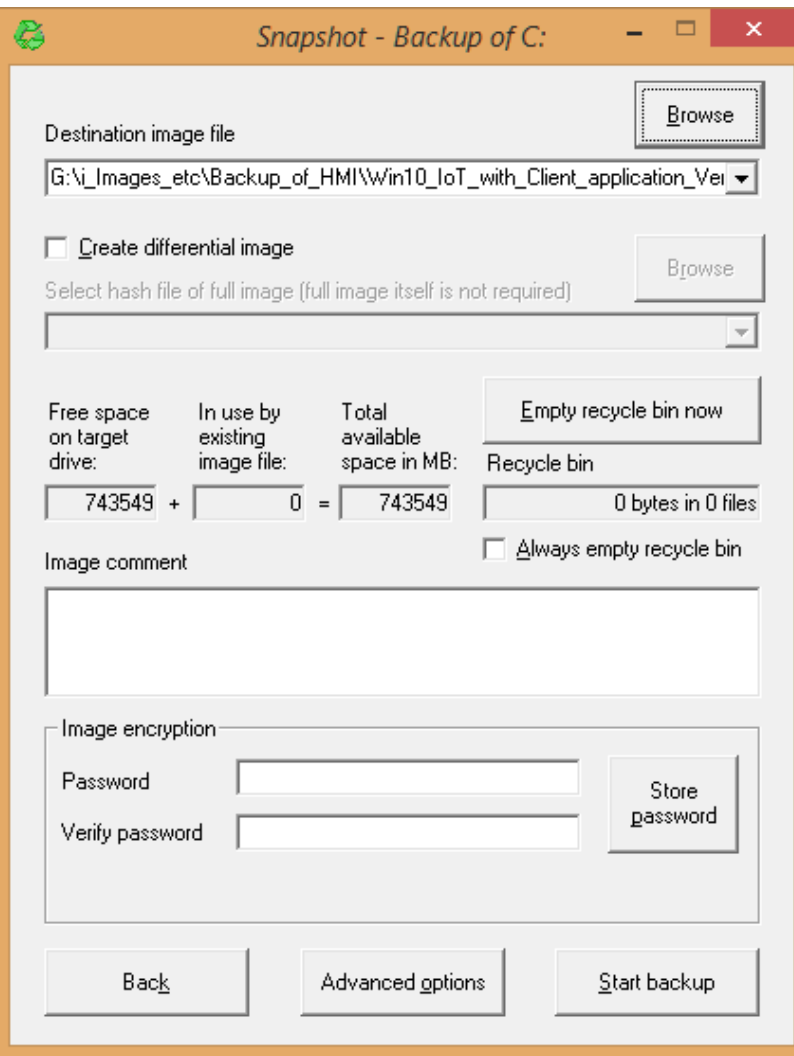

Stellen Sie sicher, dass das Zielverzeichnis über ausreichend Speicherplatz verfügt. Mit einem Klick auf "Start Backup" wird das Image erstellt. Nach Abschluss des Vorgangs müssen Sie noch das neue Image (\*.SNA – Datei) auf den USB-Stick in das "Images" Verzeichnis kopieren, von wo aus es bei Bedarf wiederhergestellt werden kann.

### <span id="page-15-0"></span>**4 Ausgabestand**

Im Kapitel "Ausgabestand" wird zu jeder Version der Anleitung die jeweilige Änderung aufgeführt, die in diesem Dokument vorgenommen wurde.

Version 01.00.00

• Erstausgabe

Version 01.00.01

Formale Korrekturen

Version 01.00.02

- Änderung Text zu "Image installieren"
- Formale Korrekturen

#### R. STAHL HMI Systems GmbH Adolf-Grimme-Allee 8 D 50829 Köln

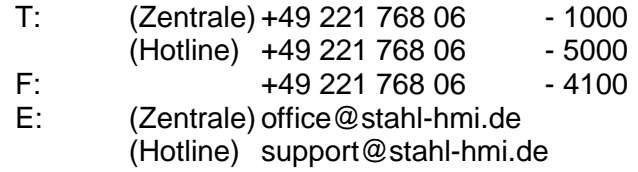

[r-stahl.com](http://www.r-stahl.com/) [stahl-hmi.de](http://www.stahl-hmi.de/)

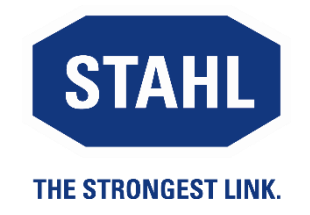